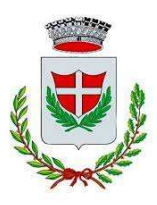

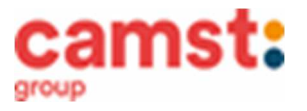

# CONDIZIONI GENERALI DEL SERVIZIO DI REFEZIONE SCOLASTICA A.S 2023/2024

Al servizio mensa è abbinato un moderno sistema informatico che ti permetterà di:

- pagare la retta per la mensa comodamente da casa con il pago PA;
- informarti sul servizio di refezione anche in più lingue (inglese, francese, spagnolo, ecc..);
- tenerti sempre aggiornato sulla situazione pasti pagati e consumati;
- disdire il pasto anche in più modalità (telefonata, ma anche portale genitori e app);

Tutto questo grazie al portale genitori raggiungibile all' indirizzo: https://www6.eticasoluzioni.com/grantortoportalegen e alla app COMUNICAPP

# MODALITÁ DI DISDETTA DEI PASTI

I pasti in mensa saranno prenotati automaticamente ad ogni rientro previsto dalla scuola senza nessuna necessità di comunicazione da parte del genitore/tutore alla scuola/comune. Il genitore/tutore dovrà invece segnalare l'eventuale ASSENZA al servizio di refezione.

La comunicazione dell'assenza deve essere effettuata entro le ore 9.00 del mattino dell'assenza. Successivamente a tale orario non sarà processata e quindi il pasto sarà addebitato nel conto virtuale.

## E' necessario effettuare la disdetta tramite uno dei seguenti canali:

1 Tramite PC da portale genitori al seguente link https://www6.eticasoluzioni.com/grantortoportalegen

Accedi con le credenziali di accesso ottenute durante l'iscrizione di tuo figlio/a

L' operazione può essere fatta anche con largo anticipo rispetto al giorno che si intende disdire ma comunque entro le ore 9.00 del giorno di disdetta.

Di seguito proponiamo le immagini della sezione del portale genitori in cui è possibile effettuare quanto sopra descritto: dal menù PRESENZE

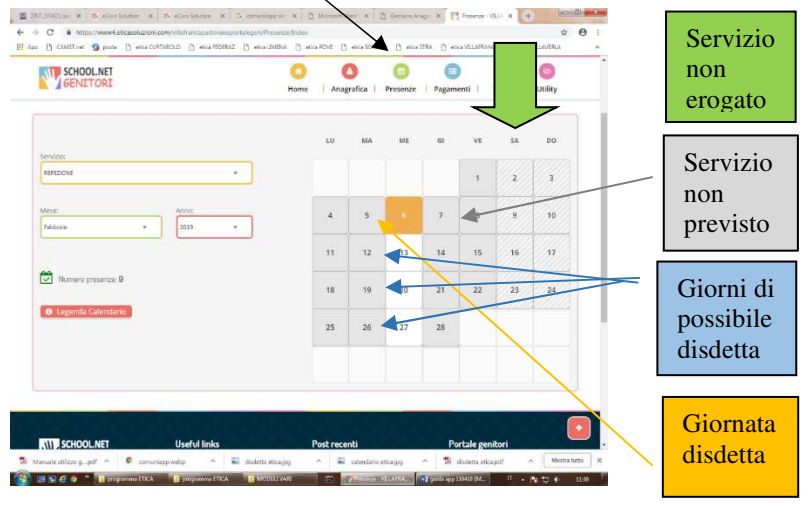

Fig. 1

Clicca sul giorno interessato per accedere alle funzionalità seguenti (Fig. 2) Seleziona DISDETTA. Il giorno interessato diventerà arancione (vedi legenda). Come detto si può ripetere questa operazione per più giorni, per esempio perfino andando a gestire un mese intero.

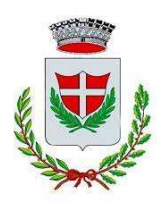

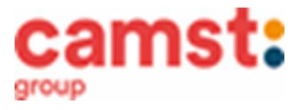

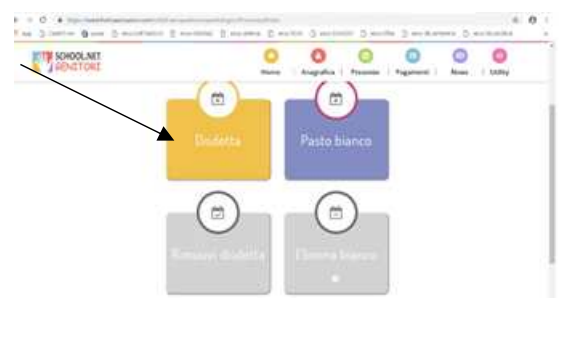

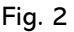

2 Tramite chiamata con Voce Guida chiama i seguenti numeri e tenendo a portata di mano il codice disdetta ottenuto durante l'iscrizione di tuo figlio/a. 0240042064 se chiami da un cellulare 800770291chiami da un telefono fisso. Sarai guidato da una voce automatica e potrai effettuare la disdetta TASTO 1 (Fig. 3). E' possibile effettuare la disdetta con questa modalità dalle 18.00 del giorno precedente alle ore 9.00 del giorno stesso. Il sistema bloccherà il primo giorno utile vicino alla data della telefonata. E' sempre possibile annullare la disdetta effettuata tramite telefonata con voce guidata, utilizzando nuovamente ed esclusivamente il metodo della telefonata con voce guidata.

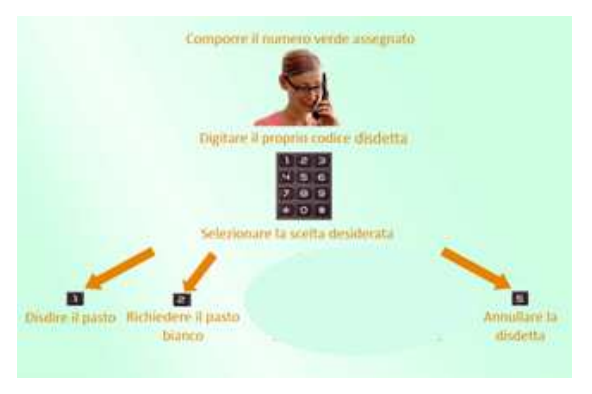

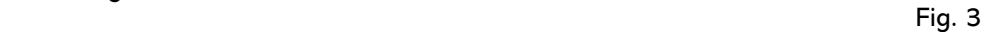

Solo la chiamata al numero verde è gratuita. La chiamata allo 0240042064 può essere a pagamento in base al tuo piano tariffario.

3-Tramite APP per smartphone "COMUNICAPP" compatibile con la maggior parte dei dispositivi IOS, ANDROID E WINDOWS PHONE scaricabile dallo Store del proprio cellulare e/o Tablet. Di seguito proponiamo le immagini della app:

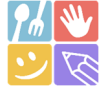

- $\checkmark$  Scarica l'APP gratuita "COMUNICAPP" dallo store del proprio smartphone (Fig. 4)
- $\checkmark$  Apri la app e cliccare su **ACCEDI** (Fig.5)
- $\checkmark$  Inserisci le iniziali del Comune (es. Grant..) e clicca su CERCA (Fig. 6) Attendi che la app carichi il Comune, e cliccaci sopra.
- $\checkmark$  Inserisci il codice utente e la password ricevute durante l'iscrizione e clicca su LOGIN (Fig. 7)

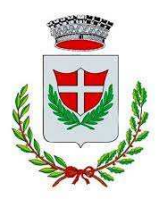

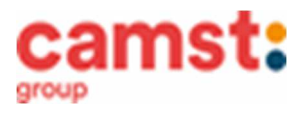

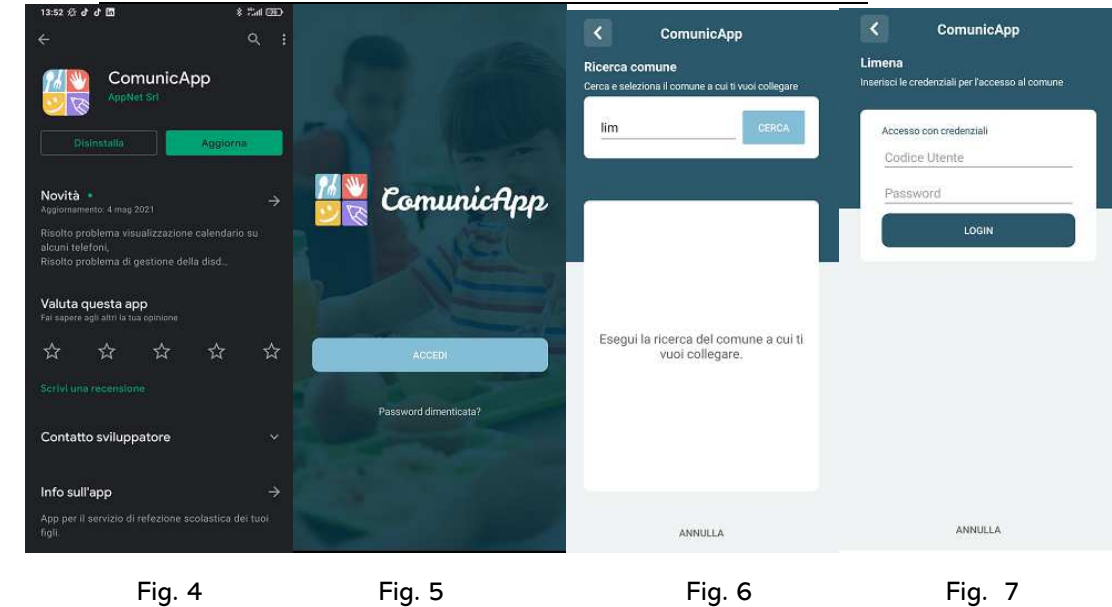

Una volta eseguito l'accesso, nella home page (Fig. 8) è possibile trovare il collegamento alla funzionalità principali:

- Calendario, dove potrete verificare le presenze addebitate e disdire il pasto;
- Saldo;
- Pagamenti, per eseguire i pagamenti on line

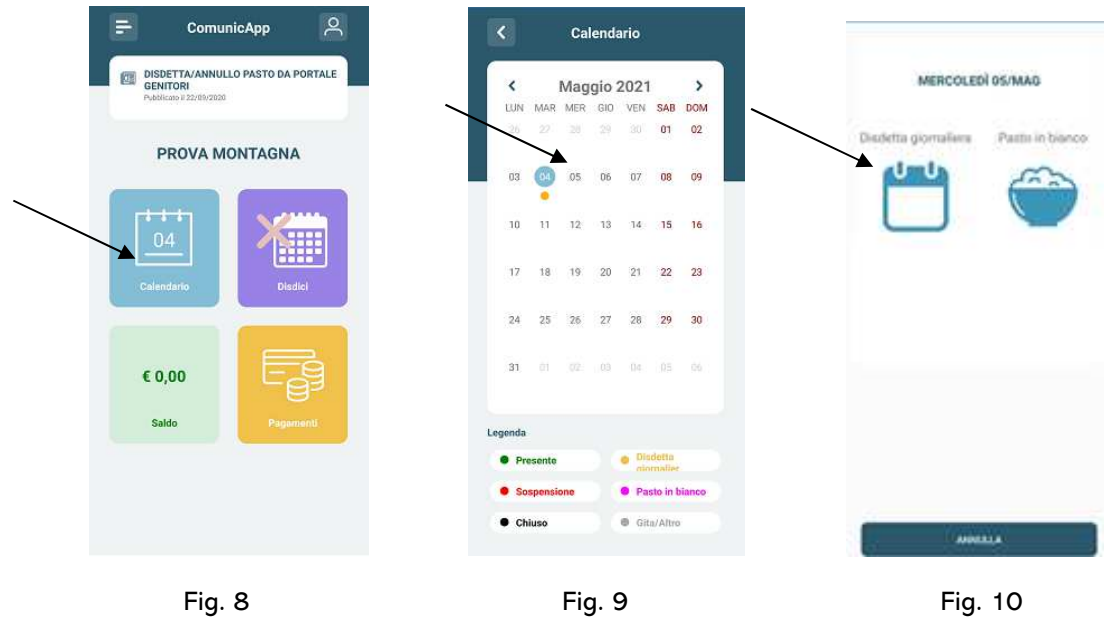

Clicca sul CALENDARIO (Fig.8) poi clicca sul giorno da disdire (Fig. 9) e poi su DISDETTA GIORNALIERA (Fig.10) In questo modo la presenza è annullata per quel giorno. Sul calendario, sul giorno, interessato verrà apposto un puntino arancione che segnala la disdetta (vedi legenda).

Si può ripetere questa operazione per più giorni.

## MODALITÁ DI TERMINE/BLOCCO DEL SERVIZIO

La rinuncia al servizio non è automatica e non viene comunicata dalla scuola alla società di ristorazione, pertanto in caso di mancata comunicazione da parte del genitore, il programma continuerà ad addebitare il pasto nel conto elettronico. La comunicazione di rinuncia al servizio deve essere inviata via mail all'indirizzo cristina.montagna@camst.it o via telefono al numero 0444653723.

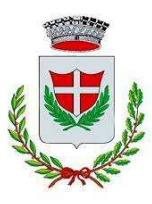

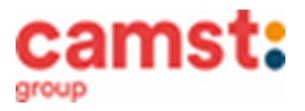

## USCITA ANTICIPATA DA SCUOLA PER INDISPOSIZIONE

Qualora tuo figlio/a non potesse usufruire dal pasto prenotato causa indisposizione e conseguente uscita anticipata da scuola, non sarà possibile recuperare l'importo passate le ore 9.00 (orario limite della disdetta).

## DOMANDE FREQUENTI SULL'USO DELLA DISDETTA TRAMITE PORTALE GENITORI/CHIAMATA CON VOCE GUIDA/APP

Come devo fare per disdire i pasti nei giorni di elezioni, assemblea sindacale, gite scolastiche, sciopero? In occasione di seggi elettorali, assemblea sindacale, uscite didattiche, sciopero è necessario disdire il pasto.

## MODALITÁ DI PAGAMENTO

Il servizio refezione scolastica è di tipo prepagato, ovvero dovrai pagarlo in anticipo prima di utilizzarlo. Si sottolinea che non è possibile evitare che alcuni canali di pagamento comportino dei costi bancari.

In caso di mancato o ritardato pagamento del servizio la ditta affidataria, quale titolare del diritto di credito, potrà procedere direttamente alla riscossione dell'importo maggiorato degli interessi legali e dei costi di recupero.

Il credito residuo si conserva per l'anno scolastico successivo. Se i tuoi bambini smettono di usufruire del servizio mensa, il credito potrà essere sfruttato da eventuali fratelli o rimborsato facendone richiesta a Camst entro il 15 luglio di ogni anno. Un sms/mail ti sarà inviato/a ogni volta che il credito sarà in esaurimento.

## **PAGAMENTO TRAMITE PAGOPA**

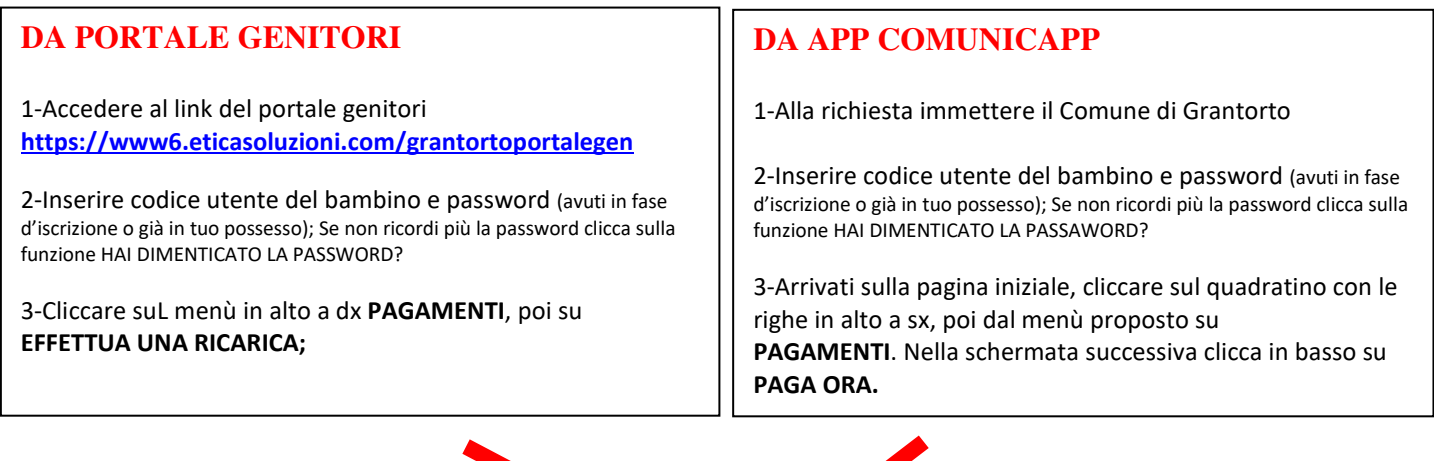

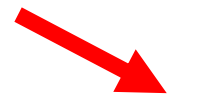

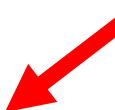

4- Cliccare sul pulsante **RICARICA** di uno degli importi già predeterminati o inserire l'importo nella casella **RICARICA PERSONALIZZATA** (fig. 1)

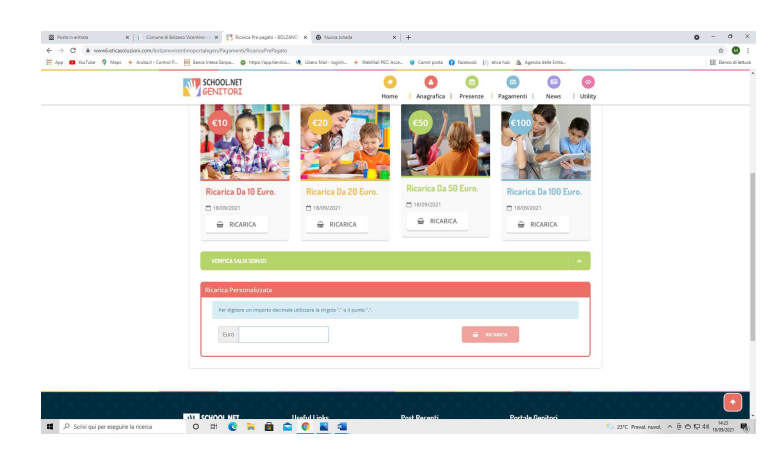

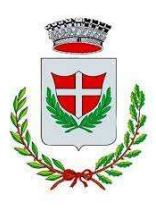

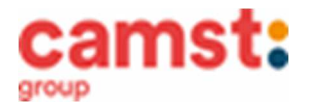

5- Scegliere nella schermata successiva **GENERA AVVISO DI PAGAMENTO** + cliccare sul tasto verde in basso a dx **PROSEGUI**

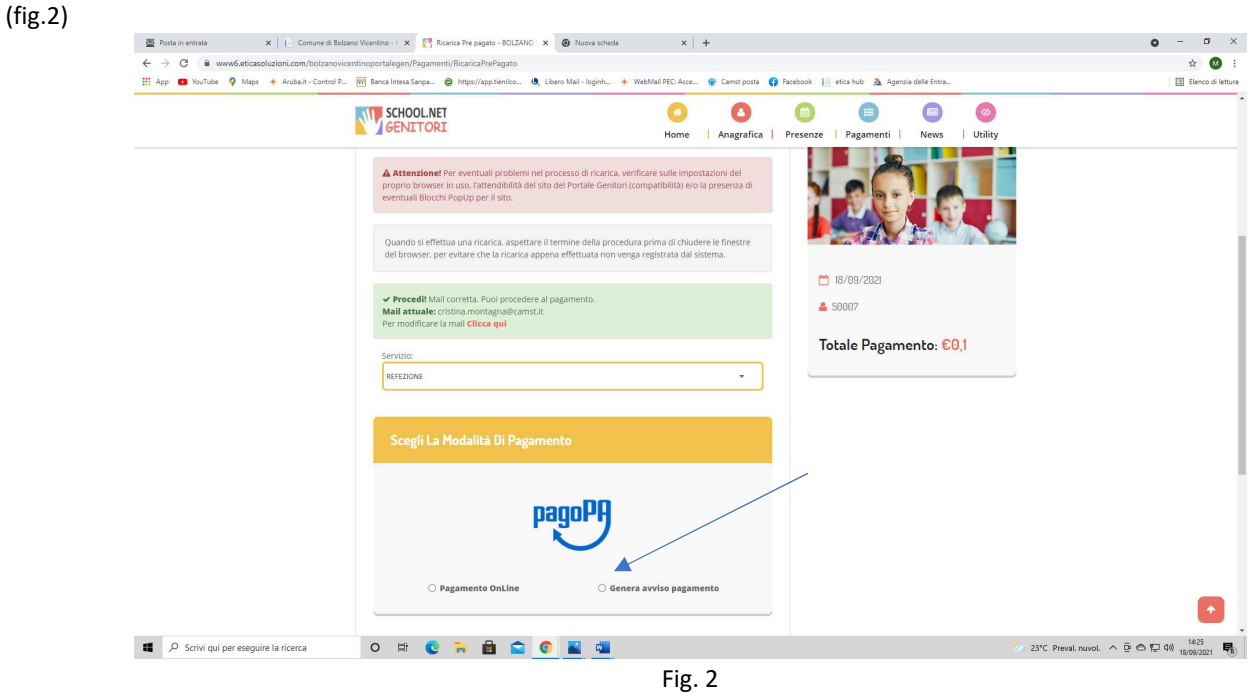

# **ALTRE OPZIONI POSSIBILI**

Cliccando su PAGAMENTO ON LINE inizi l'iter per il pagamento a mezzo carta di credito o conto corrente.

6- Nella schermata successiva clicca sul tasto verde **GENERA AVVISO** (fig. 3)

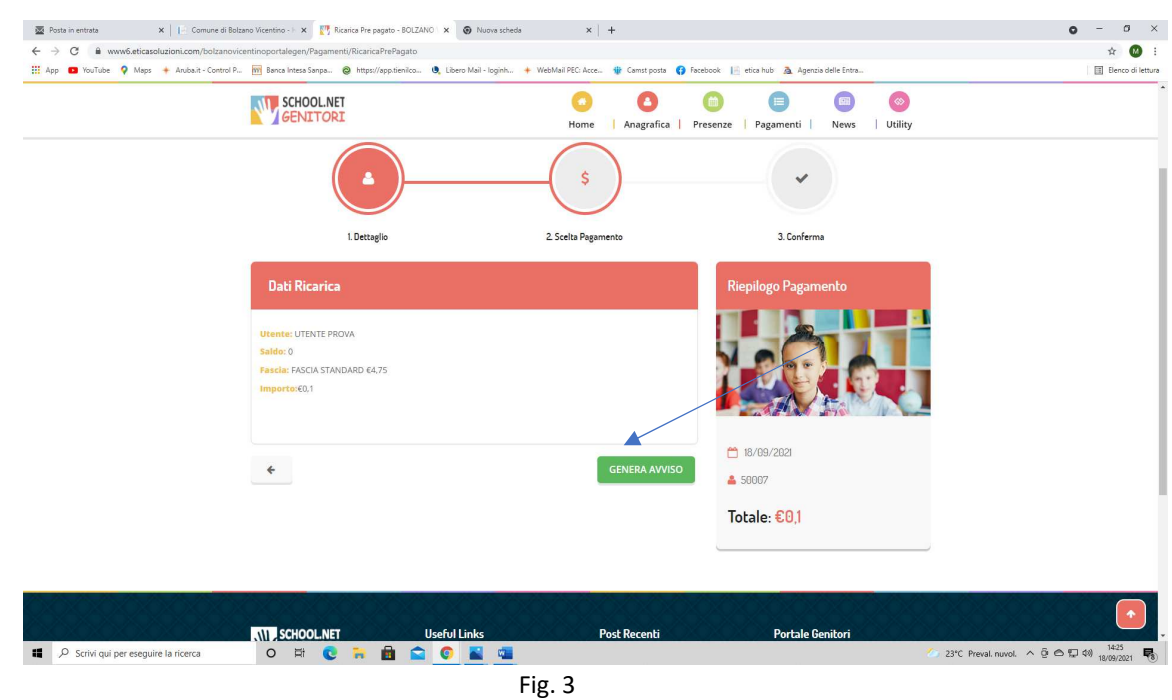

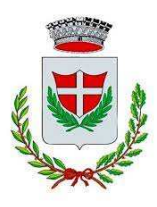

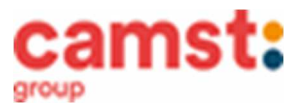

7- Clicca su **STAMPA** per stampare l'avviso (fig. 4). L'avviso è in **fig. 5**

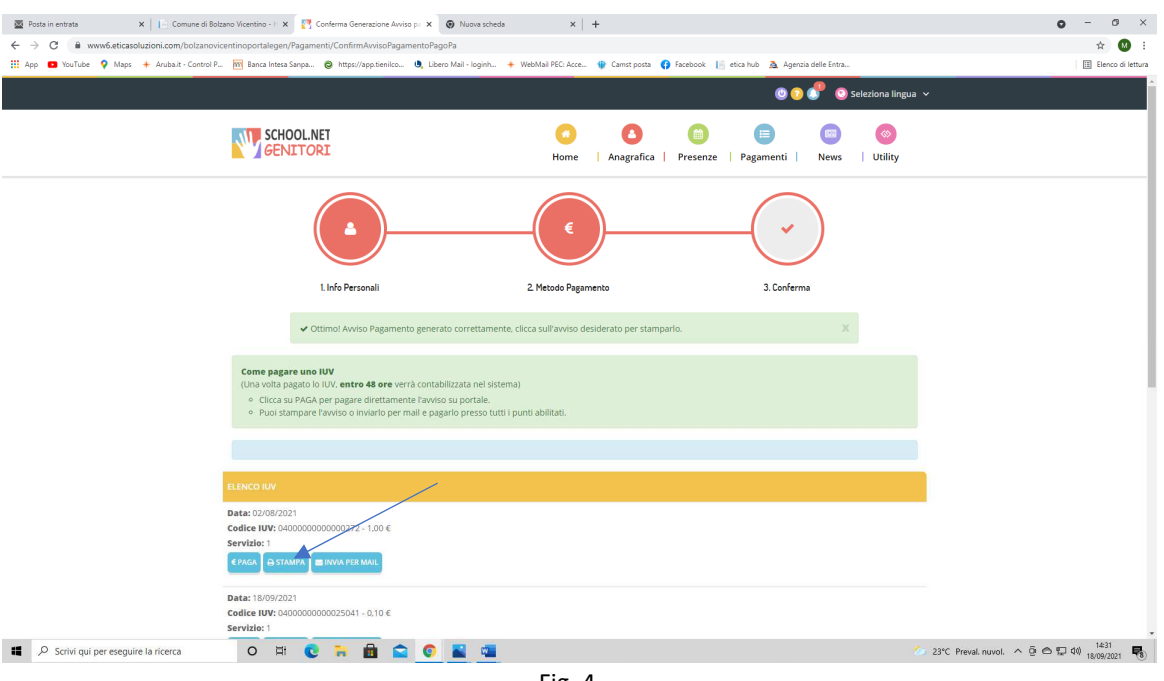

#### Fig. 4

### **ALTRE OPZIONI POSSIBILI**

Senza stamparlo clicca su **INVIA VIA MAIL** per mostrarlo successivamente in ricevitoria, o dal tabaccaio per il pagamento o presso banche e uffici postali. Clicca invece su **PAGA** se vuoi procedere a pagarlo on line. Si aprirà la pagina del PagoPa alla quale devi accedere con

credenziali Spid, oppure **con la tua email**.

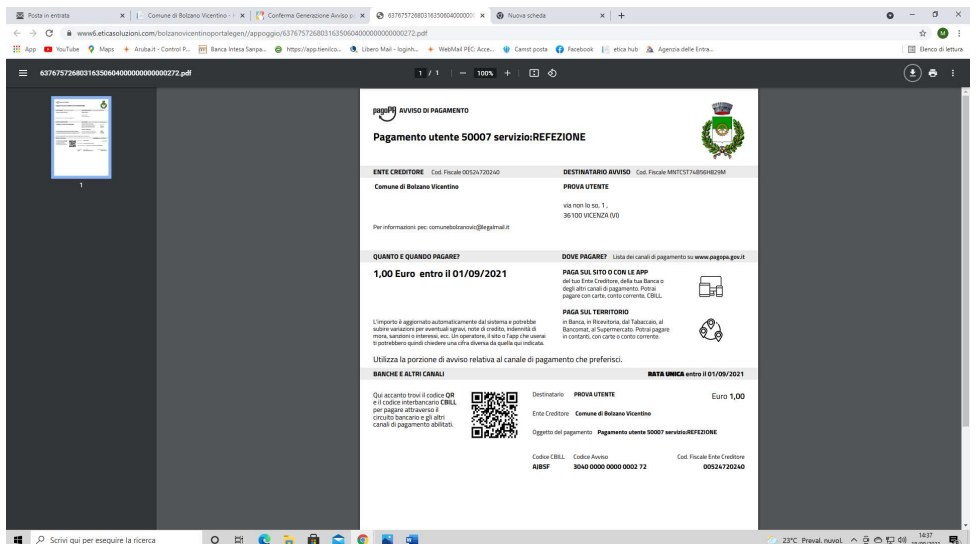

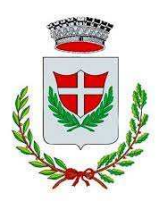

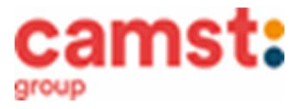

- 8- Pagalo:
- Nelle ricevitorie Punto lis (lottomatica)
- Nelle ricevitorie Sisal
- Dai tabaccai che espongono il simbolo Banca5 (sono quelli dove si possono pagare anche i bollettini postali)
- Alla Posta
- In banca
- In alcune stazioni di servizio che espongono il simbolo PagoPa

## **AVVERTENZA**

**E' possibile detrarre la spesa della mensa nella dichiarazione dei redditi solo se il contribuente dimostra di averla pagata con metodi tracciati. I contanti non sono un metodo di pagamento tracciato.** 

## PAGAMENTO TRAMITE SDD/RID

Il sistema, previa una tua autorizzazione, provvederà mensilmente a prelevare il denaro dal tuo conto corrente. Puoi esprimere la scelta per questo tipo di pagamento, compilando il modulo rilasciato da Camst, presente nelle NEWS del portale genitori all' indirizzo già indicato sopra, oppure puoi richiederlo via mail all'indirizzo cristina.montagna@camst.it

## COMUNICAZIONE CREDITO RESIDUO

Un messaggio tramite mail/sms ti sarà inviato quando il credito è in esaurimento: dovrai provvedere tempestivamente alla ricarica nelle modalità specificate.

# ATTESTAZIONE PER DICHIARAZIONE DEI REDDITI

Il software ti permette di ottenere lo storico delle ricariche effettuate. Potrai stampare in autonomia l'attestazione utile per la dichiarazione dei redditi: dal menù PAGAMENTI > ATTESTAZIONE 730.

## DIETE SPECIALI

E' possibile fare richiesta di diete speciali, sia per motivi sanitari (es. allergie/intolleranze alimentari ecc.) che per motivi di carattere etico-religioso (es. menù no carne di maiale, vegetariano ecc.).

Puoi stampare il modulo che trovi alla voce NEWS del portale genitori, all'indirizzo menzionato prima, oppure richiederlo in Comune negli orari di apertura al pubblico. Devi compilarlo e spedirlo prima dell' inizio del servizio, unitamente al certificato medico (solo per le diete sanitarie) all'indirizzo *info@comune.grantorto.pd.it* o consegnarlo a mano negli orari di apertura al pubblico. E' possibile richiedere la dieta speciale anche durante l'anno. Il tempo di attivazione è di massimo n. 5 giorni lavorativi dalla data della richiesta da parte del genitore.

Nel caso l'utente abbia già una richiesta dieta in quanto ne ha usufruito nell'anno 2022/2023, questa sarà ritenuta valida anche per l'anno 2023/2024. Il genitore dovrà comunicare solamente eventuali variazioni o la dismissione della dieta e il ritorno a un regime alimentare normale.

## INFORMAZIONI PRESSO:

Camst Ristorazione Soc. Coop a.r.l Tel. 0444653723 Mail cristina.montagna@camst.it

> TARIFFA PASTO A CARICO DEL GENITORE PER L'ANNO SCOLASTICO 2022/2023

€ 4,89